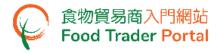

# **Training Manual**

# Application for Import Permission (Eggs)

| TABLE OF CONTENTS                                                                   |
|-------------------------------------------------------------------------------------|
| IMPORT PERMISSION FOR EGGS – HOW TO APPLY                                           |
| APPLICATION TEMPLATE                                                                |
| VIEW / AMEND / CANCEL SUBMITTED APPLICATIONS14                                      |
| HOW TO PREPARE A NEW APPPLICATION FOR IMPORT PERMISSION USING OTHER FEATURES IN FTP |
|                                                                                     |

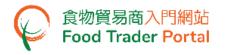

# IMPORT PERMISSION FOR EGGS - HOW TO APPLY

### [STEP 1] LOGIN TO FOOD TRADER PORTAL (FTP) HOMEPAGE

 Go to the FTP homepage (<u>https://www.ftp.cfs.gov.hk</u>) and click Login to Food Trader Portal (FTP) Account.

| 使用 作物理理 生活<br>The and a factor and a factor and a facto | () () () () () () () () () () () () () (                                                                                                    |
|----------------------------------------------------------------------------------------------------|----------------------------------------------------------------------------------------------------|
|                                                                                                    | <section-header><section-header><section-header><section-header>          Trader Registration           Importing / Exporting Food           e-Health Certificate Enquiry           According Food Arrival Information           Importing / Exporting Information           Importing Food Arrival Information           Importing Food Arrival Information           Importing Food Arrival Information           Importing Food Arrival Information           Importing Food Arrival Information           Importing Food Arrival Information           Importing Food Arrival Information           Importing Food Arrival Information           Import Food Ford Ford Information           Import Food Food Ford Information           Import Food Food Food Food Food Food Food Foo</section-header></section-header></section-header></section-header> |
| Disclaimer   Privacy Policy   Copyright Notice   Accessibility   Privacy Enguines                                                                                                    |                                                                                                    |

2. Input your Trader Registration Number / Exemption Number, password and registered mobile phone number, then press Next.

A one-time password will be sent to your mobile phone via an SMS. You can also click the highlighted option to have the one-time password sent to your registered email address as well.

|                                                                       | 8                                                                       |        |
|-----------------------------------------------------------------------|-------------------------------------------------------------------------|--------|
|                                                                       | Login                                                                   |        |
| If you are an existing account ho<br>Exemption Number, Password and N | Ider, please enter your Trader Registration Nun<br>Iobile Phone Number. | nber / |
| We will send you a one-time passwo                                    | ord for authentication.                                                 |        |
| Trader Registration Number /<br>Exemption Number                      | Trader Registration Number / Exemption Number                           |        |
| Password                                                              | Password                                                                | ۲      |
| Mobile Phone Number<br>(for receiving one-time password via SMS)      | Mobile Phone Number                                                     |        |
| Please send the one-time passw                                        | ord via email as well.                                                  |        |
| Next 🕨                                                                | Forgot Password?                                                        |        |
| <u>a</u>                                                              | Continue with iAM Smart                                                 |        |

To login FTP with iAM Smart, you may refer to section HOW TO LOGIN TO FOOD TRADER PORTAL (FTP) WITH iAM SMART of the training manual on General Operations for details.

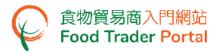

3. Input the one-time password sent to your mobile phone or email address, and then press Confirm.

| 8                                                                      |
|------------------------------------------------------------------------|
| Login                                                                  |
| Please enter the one-time password sent to your mobile phone or email. |
| Confirm C Resend one-time password (47)                                |

4. You have logged in to FTP successfully! Your name and Trader Registration Number / Exemption Number are shown on the top left corner.

| 食物環境衞生署<br>Food and Environmental<br>Hygine Department | <b>合物</b> 安全中心<br>Centre for Food Safety | 食物貿易商入門網站<br>Food Trader Portal       |                                            |                      |                                    | <b>〔〕、 、</b> 图 第 1 简          |
|--------------------------------------------------------|------------------------------------------|---------------------------------------|--------------------------------------------|----------------------|------------------------------------|-------------------------------|
| 🛞 Chan Tai Man / 陳大式                                   | 文 (TR-XX-XXXXXX) 🗸                       | Expiry Date: 20XX-XX-XX               |                                            |                      | Text size                          | Cogout FTP Account            |
| <b>%</b><br>Importing /<br>Exporting Food              | ■<br>e-Health<br>Certificate Enquiry     | Recording Food<br>Arrival Information | 오<br>Food Import<br>Related<br>Information | 1 67<br>Notification | Trader Registration<br>Maintenance | C <sup>2</sup><br>Quick Links |
| E                                                      | • Import<br>~                            | بزیر<br>برجر<br>چ                     | I want to                                  | t to                 | Apply for Expo                     | rt Certificate                |
| Meat                                                   |                                          | oultry                                | Game                                       | Milk and F           |                                    | Eggs                          |

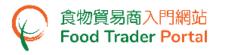

# [STEP 2] CREATE A NEW IMPORT PERMISSION APPLICATION

# 5. First, click the Eggs icon.

| <b>⊗</b><br>Importing /<br>Exporting Food | e-Health<br>Certificate Enquiry | Recording Food<br>Arrival Information | <b>∑</b> Food Import           Related           Information | 1 67<br>Notification | Trader Registration<br>Maintenance | C <sup>2</sup><br>Quick Links |
|-------------------------------------------|---------------------------------|---------------------------------------|--------------------------------------------------------------|----------------------|------------------------------------|-------------------------------|
|                                           |                                 | <u>بنې</u>                            | El want to                                                   | 0                    |                                    |                               |
| Ξ                                         | Import<br>V                     | Et al.                                | Import for Re-export<br>the Mainland or Maca                 |                      | Apply for Expor                    | t Certificate                 |
| Meat                                      | P                               | oultry                                | Game                                                         | Mik and I<br>Confect |                                    | Eggs                          |

# 6. Click Import Permission.

| Import Eggs          |                   | (i) | $\times$ |
|----------------------|-------------------|-----|----------|
| Apply for Permission |                   |     |          |
|                      | Import Permission |     |          |

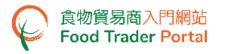

7. Then choose New Import Permission Application. As for the other available options, please refer to the section "HOW TO PREPARE A NEW APPLICATION FOR IMPORT PERMISSION USING OTHER FEATURES IN FTP" later in this training manual.

| Do you want to use "Approved Pe | ermission", "Import Permission Te | emplate" or create a new application?          |
|---------------------------------|-----------------------------------|------------------------------------------------|
| Approved Permission             | Use                               | Create<br>New Import<br>Permission Application |

8. Information on the applicant will be pre-filled in the layout below. You may update the information (if necessary), click Next to proceed to next page.

| 1.   | Please provide      | the particulars of applicant. <b>Notes fo</b> | or Attention         |
|------|---------------------|-----------------------------------------------|----------------------|
| i)   | Name of Importer    |                                               |                      |
|      | (In English)        | XXX Company Ltd                               | (In Chinese) XXX有限公司 |
| ii)  | Trader Registration | n Number / Exemption Number                   |                      |
|      | TR-21-XXXXXX        |                                               |                      |
| iii) | Correspondence A    | ddress                                        |                      |
|      | (In English)        | XXXXXX                                        |                      |
|      | (In Chinese)        | XXXXXX                                        |                      |
| iv)  | Name of Contact P   | erson                                         |                      |
|      | (In English)        | Chan Tai Man                                  | (In Chinese)         |
| V)   | Telephone No.       | XXXX XXXX                                     | Fax No.              |
|      |                     | Save Close                                    | Next ►               |

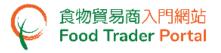

#### 9. Select the place of origin of food then click Next.

| Country / Place                            | Please select                                                       |                            |                               | •                 |
|--------------------------------------------|---------------------------------------------------------------------|----------------------------|-------------------------------|-------------------|
|                                            |                                                                     |                            |                               |                   |
| restrict that the imported foo             | e / county information is mainly<br>d must come from the reported s | tate / province / prefectu | re / county, and the informat | tion will not be  |
| shown in the relevant import<br>necessary. | t permission. Information of moi                                    | e than one state / provin  | nce / prefecture / county car | i be filled in if |

Note: State / province / prefecture / county information is mainly for internal reference and analysis of this Department. It does not restrict that the imported food must come from the reported state / province / prefecture / county, and the information will not be shown in the relevant import permission. Information of more than one state / province / prefecture / county can be filled in if necessary.

10. You can temporarily save all the information you have entered during the application process for later use by clicking Save.

| 2. Please provide the pl                | ace of origin of food.                                                                                                    |                 |
|-----------------------------------------|----------------------------------------------------------------------------------------------------|-----------------|
| Country / Place                         | Please select                                                                                                    | •               |
| restrict that the imported              | cture / county information is mainly for internal reference and analysis of this Departmer<br>food must come from the reported state / province / prefecture / county, and the informati | on will not be  |
| shown in the relevant imp<br>necessary. | port permission. Information of more than one state / province / prefecture / county can                                                                                                 | be filled in if |
|                                         | Back Save Close Next >                                                                                                    |                 |

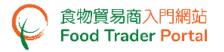

11. Simply enter a name as description, then click Confirm.

| Please in | put descriptic | n      |  |
|-----------|----------------|--------|--|
|           | Confirm        | Cancel |  |

12. You may click Continue to proceed with the application or click Quit to return to the main page.

| Application is saved successfully |          |      |  |
|-----------------------------------|----------|------|--|
|                                   | Continue | Quit |  |

13. If you choose to Quit, you may retrieve the saved application later by clicking Import Permission and then Prepared Application for Submission on the main page.

| Import                                                                  | Import for Re-export to the Mainland or Macau | Apply for Export Certificate                          |
|-------------------------------------------------------------------------|-----------------------------------------------|-------------------------------------------------------|
| Meat Poultry                                                            | Game                                          | Milk and Frozen<br>Confections                        |
| Import Licence Import Permission Application Template Prepared Applicat | ion for Submission ] Issued / Cancella        | ed Import Permission Cancelled / Rejected Application |

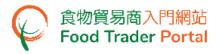

14. Select your draft application and click Open to continue the Import Permission application.

|                 | ed Applic                                     | ation for S                                       | Submission |                         |                  | Û,              |
|-----------------|-----------------------------------------------|---------------------------------------------------|------------|-------------------------|------------------|-----------------|
| Description<br> | Date of<br>Creation<br>Start Date<br>End Date | Last<br>Updated<br>Date<br>Start Date<br>End Date | Status     | Place of Food<br>Origin | Application Type | Search<br>Reset |
| Eggs            | 202X-XX-XX<br>16:45                           |                                                   | Prepared   |                         | Eggs             | Open<br>Delete  |

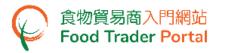

15. To proceed with the application, select the type of Eggs to be imported, input the quantity and unit. If the types of all the eggs to be imported have the same unit of quantity, you may use the pull-down menu to select the subject unit for all selected items.

| Item No. | Type of Eggs                                                          | Quantity # | Unit | Ŧ |
|----------|-----------------------------------------------------------------------|------------|------|---|
| 1        | Fresh chicken eggs                                                    |            |      | Ŧ |
| 2        | Fresh duck eggs                                                       |            |      | Ŧ |
| 3        | Fresh goose eggs                                                      |            |      | Ŧ |
| 4        | Fresh quail eggs                                                      |            |      | Ŧ |
| 5        | Salted eggs                                                           |            |      |   |
| 6        | Salted egg yolk                                                       |            |      | - |
| 7        | Lime preserved eggs                                                   |            |      | • |
| 8        | Liquid egg and liquid egg mixes (including in liquid and frozen form) |            |      | * |
| 9        | Egg powder and dried egg mixes                                        |            |      | - |
| 10       | Partially cooked eggs                                                 |            |      |   |
| 11       | Others, please specify:                                               |            |      | Ŧ |
|          |                                                                       |            |      |   |

16. After completion, click Preview and Submit Application.

Note: If the Type of Eggs is not listed in the above table, you may select Others and input the details of the food. If you have more than one unlisted type that needs to be added, simply click Add Another Food Item and input the relevant details.

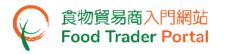

17. The information you have just provided will be shown on this Page. Review the information before submitting the application. If amendment is required, click Amend to do so. Otherwise, click Confirm to proceed.

| Prev | iew Applicat                                                             | tion               |                             |                       |               | > | < |
|------|--------------------------------------------------------------------------|--------------------|-----------------------------|-----------------------|---------------|---|---|
| iii) | Corresponden                                                             | ce Address         |                             |                       |               | _ | ^ |
|      | (In English)                                                             | xxxxxx             |                             |                       |               |   |   |
|      | (In Chinese)                                                             | xxxxxx             |                             |                       |               |   |   |
| iv)  | Name of Conta                                                            | act Person         |                             |                       |               |   |   |
|      | (In English)                                                             | Chan Tai Man       |                             | (In Chinese)          |               |   |   |
| v)   | Telephone No.                                                            | XXXX XXXX          |                             | Fax No.               |               |   | l |
| 2.   | Please pro                                                               | vide the place     | of origin of food.          |                       |               |   |   |
|      | Country / Plac                                                           | e                  | MAINLAND CHINA              |                       |               | П |   |
|      | Provincial leve<br>municipality / ;<br>region)<br>(can choose m<br>item) | autonomous         | Hubei Province              |                       |               |   |   |
|      | Please select t                                                          | he version of Impo | rt Permission to be receive | d:                    |               |   |   |
|      | Traditional C                                                            | hinese             |                             |                       |               |   |   |
| 3.   | Please pro                                                               | vide the detail    | s of imported food. Y       | 'ou may select more t | han one item. |   |   |
|      | Item No.                                                                 | Type of Eggs       |                             | Quantity              | Unit          |   |   |
|      | 1                                                                        | Fresh chicken egg  | S                           | 10000                 | Kilogram      |   |   |
|      | 2                                                                        | Fresh duck eggs    |                             | 1000                  | Kilogram      | ſ | - |
|      |                                                                          |                    | Confirm                     | nd Print              |               |   | ~ |

# 18. Tick the Declaration checkbox and click Submit to complete the application.

| Declaration |                                                                                                    |  |  |
|-------------|----------------------------------------------------------------------------------------------------|--|--|
|             | I hereby declare that I am the importer of the food in respect of which this declaration is made and that the particulars given in this declaration are true and that the food imported shall be as described. I fully understand the "Personal Information Collection Statement". |  |  |
| S           | ubmit Return                                                                                                    |  |  |

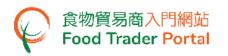

19. After submission, you will receive an acknowledgement with information including the Application No. and Application Date. You can choose to save the information in this application as a template for future use by clicking Save as Template. For details, please refer to the following section Application Template. If you do not choose to create a template, simply click Close to return to the main page.

| Application Submitted Successfully |                                                           |               |
|------------------------------------|-----------------------------------------------------------|---------------|
| Application No.                    | IPEGG-N-21-XXXXXX                                         |               |
| Application<br>Date                | 2021-XX-XX 16:01:44                                       |               |
|                                    | afety, Food and Environment<br>sway Government Offices, 6 |               |
|                                    | Save as Template                                          | Print X Close |

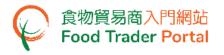

# APPLICATION TEMPLATE

#### [STEP 1] CREATE AN IMPORT PERMISSION TEMPLATE

1. Click Save as Template to save the submitted application as a template.

| 🎽 Applicat                                                  | Application Submitted Successfully                                                                                                    |  |  |  |
|-------------------------------------------------------------|----------------------------------------------------------------------------------------------------|--|--|--|
| Application No.                                             | IPEGG-N-21-XXXXXX                                                                                                    |  |  |  |
| Application 2021-XX-XX 16:01:44<br>Date 2021-XX-XX 16:01:44 |                                                                                                    |  |  |  |
| Centre for Food Sa<br>43rd Floor, Queen                     | For any enquiries, please contact:<br>Centre for Food Safety, Food and Environmental Hygiene Department<br>43rd Floor, Queensway Government Offices, 66 Queensway, Hong Kong.<br>Tel. No. : 2867 5585 |  |  |  |
|                                                             | Save as Template Print X Close                                                                                                    |  |  |  |

2. Enter a name for the template then click Save to complete.

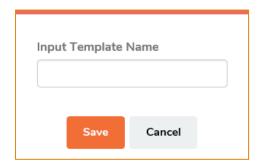

3. The template has been successfully saved, click Close.

| Template "Eggs" is successfully saved |
|---------------------------------------|
| Close                                 |

# [STEP 2] VIEW APPLICATION TEMPLATE

4. To view the saved templates, choose Import Permission on the main page and then click Application Template.

| ∃ Import                                                                      | Import for Re-export to the Mainland or Macau | Apply for Export Certificate                            |
|-------------------------------------------------------------------------------|-----------------------------------------------|---------------------------------------------------------|
| Meat Poultry                                                                  | Game                                          | Milk and Frozen<br>Confections                          |
| Import Licence Import Permission Application Template Prepared Application fo | nr Submission                                 | lled Import Permission Cancelled / Rejected Application |

 Click View to look into the template contents. If you want to remove the template, click Delete. If you want to amend the name of template, click Amend.

| Application Template |                     |                         |                     | € ×    |
|----------------------|---------------------|-------------------------|---------------------|--------|
| Show 10 V entries    |                     |                         |                     |        |
| Name of Template     | Date of<br>Creation | Place of Food<br>Origin | Application<br>Type |        |
|                      | Start Date          |                         | Please select ▼     | Search |
|                      | End Date            |                         |                     | Reset  |
| Eggs                 | 202X-XX-XX<br>16:48 | MAINLAND CHINA          | Eggs                | View   |
| Amend                | 10110               |                         |                     | Delete |

# VIEW / AMEND / CANCEL SUBMITTED APPLICATIONS

# VIEW THE SUBMITTED IMPORT PERMISSION APPLICATIONS

- 1. Click Import Permission on the main page to view all the submitted application(s).
- The status of the newly submitted application will be shown as Pending Approval. You
  may click View to look into the details of the corresponding application.

| Import                                                                                                    | Import for Re-export to     the Mainland or Macau                                                                                                    |
|----------------------------------------------------------------------------------------------------|----------------------------------------------------------------------------------------------------|
| Meat Poultry                                                                                                    | Game Mik and Frozen<br>Confections Eggs                                                                                                    |
| Import Licence Import Permission<br>Application Template Prepared Application fo                                                                                                    | r Submission Issued / Cancelled Import Permission Cancelled / Rejected Application                                                                                                    |
| Show 10 - entries                                                                                                    |                                                                                                    |
| Story         Image: Constraint of the second second s | Il Exported from     Il Application Type       Image: specific specific |
| 20XX-XX-XX IPEGG-N-XX-XXXXXX Pending Approval<br>15:49                                                                                                    | MAINLAND CHINA Eggs View Amend Cancel                                                                                                    |

#### AMEND THE SUBMITTED IMPORT PERMISSION APPLICATION

1. During the approval process, the Centre for Food Safety may require clarification or supplementary information from you. The status of the application concerned will then change to Pending Clarification. Click Amend to make the necessary amendments.

| → Import<br>*                                             | Import for Re-export to the Mainland or Macau  | Apply for Export Certificate                                |
|-----------------------------------------------------------|------------------------------------------------|-------------------------------------------------------------|
| Meat                                                      | Poultry Game                                   | Milk and Frozen<br>Confections                              |
| Import Licence Import Permission Application Template Pre | pared Application for Submission Issued / Ca   | ancelled Import Permission Cancelled / Rejected Application |
| E Submitted Case                                          |                                                |                                                             |
| Show 10 v entries                                         |                                                |                                                             |
| Date of Application No.                                   | Status Place of Food Origin /<br>Exported from | Application Type II                                         |
| Start Date                                                | Please select 🔻                                | Please select                                               |
|                                                           | Dention Christian MANUAND CUNA                 |                                                             |
| 202X-XX-XX IPEGG-N-XX-XXXXXX<br>12:11                     | Pending Clarification MAINLAND CHINA           | Eggs View Amend Cancel                                      |

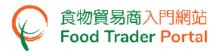

2. Make amendment or provide supplementary information as prompted (following is an example).

| e provide supplementary information<br>te / Province / Prefecture / County                                        |                                |
|----------------------------------------------------------------------------------------------------|--------------------------------|
| Please provide the place of o                                                                                     | rigin of food.                 |
| Country / Place                                                                                                   | MAINLAND CHINA +               |
| Provincial level (province /<br>municipality / autonomous region) <sup>#</sup><br>(can choose more than one item) | Hubei Province, Hunan Province |
| Please select the version of Import F                                                                             | Permission to be received:     |
|                                                                                                    | qlish                          |

# 3. Click Preview and Submit Application to complete the application.

| 10 | Partially cooked eggs          |       |              | • |
|----|--------------------------------|-------|--------------|---|
| 11 | Others, please specify:        |       |              | ¥ |
|    | Preview and Submit Application | Close | $\checkmark$ |   |

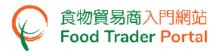

# CANCEL A SUBMITTED APPLICATION

1. You may cancel an application when it is pending approval. Choose the application and click Cancel.

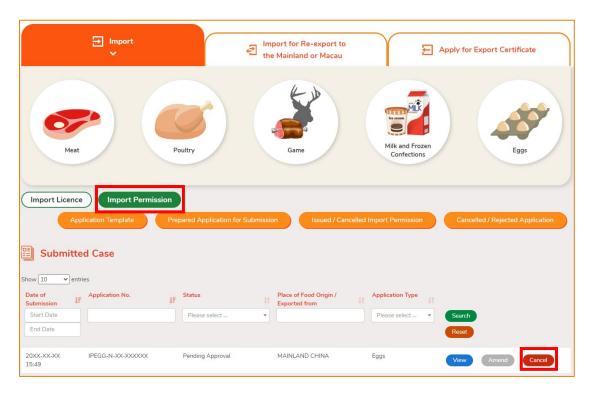

2. State the reason for cancelling the application, then click Yes.

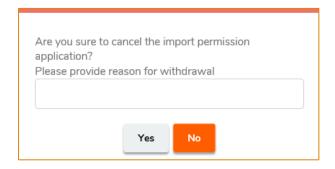

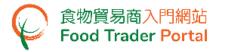

3. System will display the message Import permission application has been successfully cancelled. Click Close to return to the main page.

| Import permission application has been successfully cancelled |
|---------------------------------------------------------------|
| Close                                                         |

4. You may choose Import Permission, then click Cancelled / Rejected Application to view the cancelled application.

| Import                                                                        | Hmport for Re-export to the Mainland or Macau | Apply for Export Certificate                       |
|-------------------------------------------------------------------------------|-----------------------------------------------|----------------------------------------------------|
| Meat Poultry                                                                  | Game                                          | Mik and Frozen<br>Confections                      |
| Import Licence Import Permission<br>Application Template Prepared Application | for Submission Issued / Cancelled             | Import Permission Cancelled / Rejected Application |

5. Click View to look into the details of the application.

|                                                | Cancelled / Rejected Application |           |                         |                                |         |                 |  |  |
|------------------------------------------------|----------------------------------|-----------|-------------------------|--------------------------------|---------|-----------------|--|--|
| Date of Submission F<br>Start Date<br>End Date | Application No.                  | Status    | Place of Food<br>Origin | Application Type Please select | 11<br>• | Search<br>Reset |  |  |
| 202X-XX-XX<br>10:37                            | IPEGG-N-XX-XXXXXX                | Cancelled | MAINLAND CHINA          | Eggs                           |         | View            |  |  |

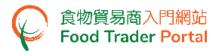

### **VIEW NOTIFICATIONS ABOUT THE APPLICATIONS**

1. Click Notification on the main page to view all incoming messages for your FTP account, including status of your applications.

| Imp<br>Expor | ି <sub>ତ</sub><br>portin | -                      | e-He    |               | Recordir<br>Arrival Inf | ng Food     | P<br>Food Import<br>Related<br>Information | ⊯ٌ<br>Notific       | 64<br>ation   | Trader Registration<br>Maintenance | ්<br>Quick Links  |
|--------------|--------------------------|------------------------|---------|---------------|-------------------------|-------------|--------------------------------------------|---------------------|---------------|------------------------------------|-------------------|
| Delete       |                          | ation                  | entries |               |                         |             |                                            |                     |               | -                                  |                   |
|              |                          | Date                   | 1F      | Category      |                         | Subject     |                                            |                     |               |                                    |                   |
|              |                          | Start Date<br>End Date |         | Import Perm   | ission × <del>-</del>   |             |                                            |                     |               |                                    | Search<br>Reset   |
|              | X                        | 202X-XX-XX<br>16:58    |         | Import Permis | sion                    | ♥ Withdra   | awal of Import Permission /                | Application (No. II | egg-N-XX-     | XXXXXX) #MAINLAND CHIN             | A #Eggs           |
|              |                          | 202X-XX-XX<br>16:56    |         | Import Permis | sion                    | ❤ Request   | t for Supplement to Import                 | Permission Appli    | ation (No. IF | PEGG-N-XX-XXXXXX) #MAIN            | ILAND CHINA #Eggs |
|              |                          | 202X-XX-XX<br>16:47    |         | Import Permis | sion                    | Y Import I  | Permission Application (No                 | . IPEGG-N-XX-XX     | XXXX) #MAI    | NLAND CHINA #Eggs                  |                   |
|              |                          | 202X-XX-XX<br>15:32    |         | Import Permis | sion                    | ✓ Approv.   | al of Import Permission Ap                 | plication (No. IPE  | G-N-XX-XX     | XXXX) #MAINLAND CHINA #            | ¥Eggs             |
|              | ×                        | 202X-XX-XX<br>12:20    |         | Import Permis | sion                    | ✓ Rejection | n of Import Permission Ap                  | plication (No. IPE  | G-N-XX-XX     | XXXX) #MAINLAND CHINA #            | #Eggs             |

2. Upon receiving notification that the Import Permission has been issued, you can view the Import Permission concerned by going to Importing / Exporting Food on the main page, then choose Import Permission and click Issued / Cancelled Import Permission.

| ©⊖<br>Importing /<br>Exporting Food                                                                                                    | 良,<br>e-Health<br>Certificate Enquiry                                | Recording Food<br>Arrival Information | Pood Import<br>Related<br>Information      | 67 Notification | Trader Registration<br>Maintenance | رج<br>Quick Links |  |  |
|----------------------------------------------------------------------------------------------------|----------------------------------------------------------------------|---------------------------------------|--------------------------------------------|-----------------|------------------------------------|-------------------|--|--|
| <u> </u>                                                                                                    |                                                                      |                                       |                                            |                 |                                    |                   |  |  |
| Ξ                                                                                                    | Import<br>V                                                          | Ð                                     | Import for Re-expor<br>the Mainland or Mac |                 | Apply for Expo                     | rt Certificate    |  |  |
| Meat                                                                                                    | Meat     Poultry     Game     Mik and Frozen<br>Confections     Eggs |                                       |                                            |                 |                                    |                   |  |  |
| Import Licence         Import Permission           Application Template         Prepared Application for Submission         Issued / Cancelled Import Permission         Cancelled / Rejected Application |                                                                      |                                       |                                            |                 |                                    |                   |  |  |

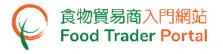

3. Click View to look into the Import Permission issued.

| Show 10 ventries |                                |                                         |           |                         |                  |                 |
|------------------|--------------------------------|-----------------------------------------|-----------|-------------------------|------------------|-----------------|
| Permission No.   | Valid Till Start Date End Date | Date of Issue<br>Start Date<br>End Date | Status If | Place of Food<br>Origin | Application Type | Search<br>Reset |
| IPEGG-XX-XXXXXX  | 202X-XX-XX                     | 202X-XX-XX                              | APPROVED  | MAINLAND<br>CHINA       | Eggs             | Cancel          |

4. Similarly, you may click Importing / Exporting Food on the main page and then Import Permission followed by Cancelled / Rejected Application for details on a rejected application if you receive a notification of the application being rejected.

| Contractions / Exporting Food                                                                                                    | Importing / e-Health Recording Food Pelated |   |                                              | کے کا ک                                                                                                    | Trader Registration<br>Maintenance | C <sup>2</sup><br>Quick Links |  |  |
|----------------------------------------------------------------------------------------------------|---------------------------------------------|---|----------------------------------------------|----------------------------------------------------------------------------------------------------|------------------------------------|-------------------------------|--|--|
| _于∺ I want to                                                                                                    |                                             |   |                                              |                                                                                                    |                                    |                               |  |  |
| Ξ                                                                                                    | Import                                      | Ð | Import for Re-export<br>the Mainland or Maca | and the second second se | Apply for Expo                     | rt Certificate                |  |  |
| Meat     Poultry     Game     Milk and Frozen<br>Confections     Eggs                                                                                                    |                                             |   |                                              |                                                                                                    |                                    |                               |  |  |
| Import Licence         Import Permission           Application Template         Prepared Application for Submission         Issued / Cancelled Import Permission         Cancelled / Rejected Application |                                             |   |                                              |                                                                                                    |                                    |                               |  |  |

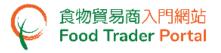

# 5. Click View to look into the reason for the application being rejected.

| Cancelled / Rejected Application                  |                   |                      |         |                      |                                |         |                 |
|---------------------------------------------------|-------------------|----------------------|---------|----------------------|--------------------------------|---------|-----------------|
| Date of<br>Submission F<br>Start Date<br>End Date | Application No.   | Status Please select | 1↓<br>▼ | Place of Food Origin | Application Type Please select | 11<br>• | Search<br>Reset |
| 202X-XX-XX<br>10:37                               | IPEGG-N-XX-XXXXXX | Rejected             |         | MAINLAND CHINA       | Eggs                           |         | View            |

# HOW TO PREPARE A NEW APPLICATION FOR IMPORT PERMISSION USING OTHER FEATURES IN FTP

Apart from using the method mentioned earlier in this training manual to create a new Import Permission, the options below can also be used:

- (1) Approved Permission;
- (2) Import Permission Template

# [STEP 1] SELECT A FUNCTION TO CREATE A NEW APPLICATION

 Assuming Import Permission Template is used to create a new application, click Import Permission Template.

| Do you want to use "Approved Permission", "Import Permission Ter | mplate" or create a new application? |
|------------------------------------------------------------------|--------------------------------------|
| Use                                                              | Create                               |
| Approved Permission                                              | New Import                           |
| Template                                                         | Permission Application               |

### 2. Select the relevant Import Permission Template and click Copy to New Application.

| Use Import Permission Te   | nplate                   | (i), ×                  |
|----------------------------|--------------------------|-------------------------|
| Import Permission Template |                          | jin "Lî                 |
|                            | Start Date               | Search                  |
|                            | End Date                 | Reset                   |
| Eggs                       | 202X-XX-XX MAINLAND CHIN | A View                  |
|                            |                          | Copy to New Application |

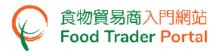

# [STEP 2] INPUT OR AMEND THE REQUIRED INFORMATION

3. Almost all the information in the template will be copied to the new application. You only have to input or amend the required information.

| 1.   | Please provide t                                                     | the particulars   | of applicant. | Notes for | Attention    |             |   | ^ |
|------|----------------------------------------------------------------------|-------------------|---------------|-----------|--------------|-------------|---|---|
| i)   | Name of Importer                                                     |                   |               |           |              |             |   |   |
|      | (In English)                                                         | XXX Company Lt    | d             |           | (In Chinese) | XXX<br>有限公司 |   |   |
| ii)  | Trader Registration                                                  | Number / Exemptio | on Number     |           |              |             |   |   |
|      | TR-21-XXXXXX                                                         |                   |               |           |              |             |   |   |
| iii) | Correspondence Ad                                                    | dress             |               |           |              |             |   |   |
|      | (In English)                                                         | XXXXXXX           |               |           |              |             |   |   |
|      | (In Chinese)                                                         | XXXXXX            |               |           |              |             |   |   |
| iv)  | Name of Contact Pe                                                   | erson             |               |           |              |             |   | l |
|      | (In English)                                                         | XXXXXX            |               |           | (In Chinese) |             |   |   |
| v)   | Telephone No.                                                        | XXXX XXXX         |               |           | Fax No.      |             |   |   |
|      |                                                                      |                   |               |           |              |             |   |   |
| 2.   | Please provide t                                                     | the place of orig | gin of food.  |           |              |             |   |   |
|      | Country / Place                                                      |                   | MAINLAND C    | HINA      |              |             | • |   |
|      | Provincial level (pro<br>municipality / auton<br>(can choose more th | omous region) *   | Hubei Provinc | e         |              |             | • |   |
|      | Please select the version of Import Permission to be received:       |                   |               |           |              |             |   |   |
|      | O Traditional Chinese English                                        |                   |               |           |              |             |   |   |

| <ol> <li>Please provide the details of imported food. You may select more than one item.</li> <li><sup>*</sup> This information is mainly for this Department's internal reference and analysis. It does not restrict the quantity of imported food, and the information will not be shown in the relevant import permission.</li> </ol> |          |                    |            |            |  |  |  |
|----------------------------------------------------------------------------------------------------|----------|--------------------|------------|------------|--|--|--|
|                                                                                                    | ltem No. | Type of Eggs       | Quantity # | Unit -     |  |  |  |
|                                                                                                    | 1        | Fresh chicken eggs | 10000      | Kilogram   |  |  |  |
| ~                                                                                                    | 2        | Fresh duck eggs    | 1000       | Kilogram - |  |  |  |
|                                                                                                    | 3        | Fresh goose eggs   |            | •          |  |  |  |
|                                                                                                    | 4        | Fresh quail eggs   |            | -          |  |  |  |
|                                                                                                    | 5        | Salted eggs        |            | •          |  |  |  |

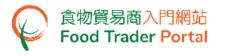

# [STEP 3] SUBMIT THE APPLICATION

4. Upon completion, click Preview and Submit Application to submit the application.

|                                                                 | 9  | Egg powder and dried egg mixes |  | •       |  |
|-----------------------------------------------------------------|----|--------------------------------|--|---------|--|
|                                                                 | 10 | Partially cooked eggs          |  | <b></b> |  |
|                                                                 | 11 | Others, please specify:        |  |         |  |
| Add Another Food Item Save Preview and Submit Application Close |    |                                |  |         |  |

 Likewise, you may create a new application using Approved Permission in [STEP 1] of this section. The steps required are essentially the same as using Import Permission Template.